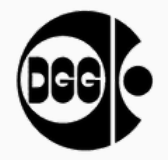

# **Wichtige Infos zur gelungenen Tagung**

*Bitte lesen Sie sich die nachfolgenden Informationen aufmerksam durch. Dies hilft Ihnen sich in der virtuellen Tagung der DGG 2022 zurecht zu finden.*

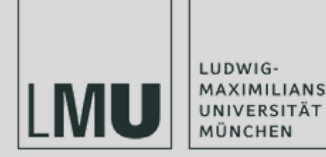

#### 07.-10. März 2022

V O N M Ü N C H E N

## **1 Tagung - 3 Online Tools**

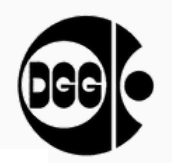

#### **Konferenzseite**

von Smart-Abstract

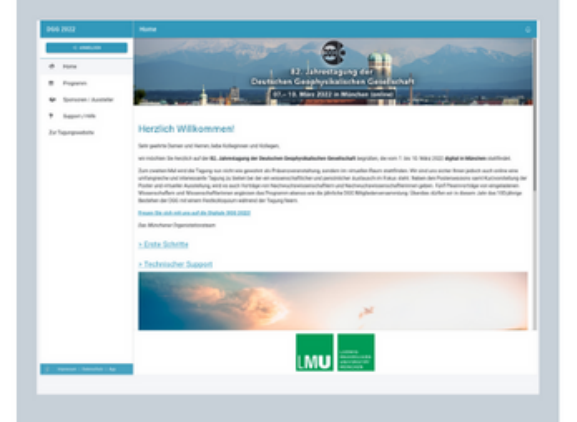

Zur Organisation der Tagung:

- · Programm erkunden & planen
- Abstracts, Sessions & Teilnehmende finden
- Ausstellerinformationen
- $\cdots$

LUDWIG-MAXIMILIANS-UNIVERSITÄT MÜNCHEN

#### **Tagungswebsite**

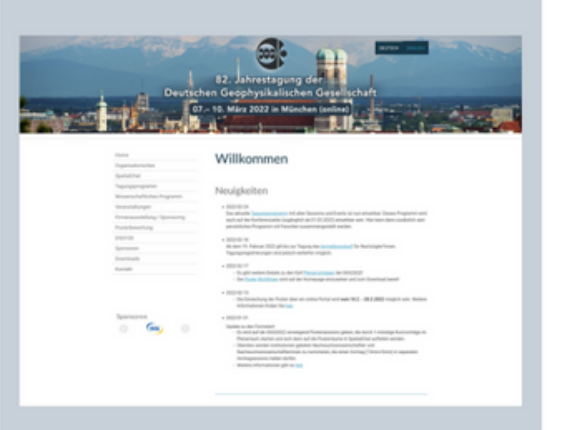

Tagungsinformationen

- Anmeldung
- Abstract & ePoster Einreichung
- Informationen zur Vorbereitung und zum Ablauf
- Anleitungen für online Tools
- $\dddotsc$

#### Konferenzräume

von SpatialChat

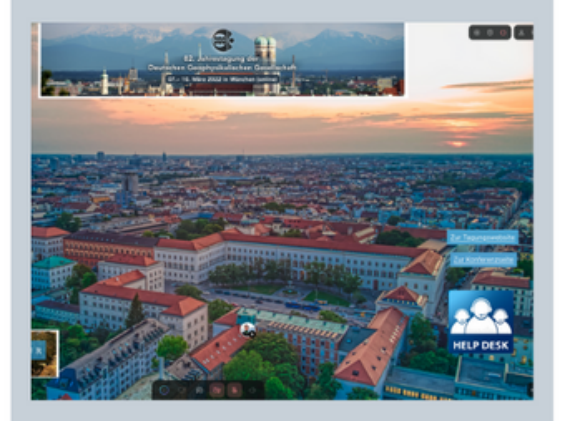

Virtuelle Räume in denen alle Veranstaltungen der DGG 2022 Taugung (mit Ausnahme der DGG Mitgliederjahresversammlung) stattfinden.

# 07.-10. März 2022

V O N M Ü N C H E N

#### **Bitte beachten Sie!**

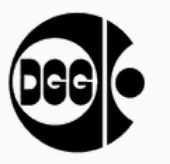

- Sollte **beim Betreten** der Konferenzräume von SpatilChat eine Anmeldung von SpatialChat erfragt werden, nutzen Sie die Option: **Continue as Guest**
- Benutzen Sie nach Möglichkeitd den **Chrome browse**r, eine **stabile Internetverbindung** und **keine Mobilen Geräte**.
- Es gibt einige Anleitungen/Videos auf der Tagungswebsite, einen **Help Desk** für technische Fragen in SpatialChat oder die Möglichkeit per Mail zu schreiben: *dgg2022@geophysik.uni-muenchen.de*
- Bleiben Sie postiv und genießen Sie die Tagung =)

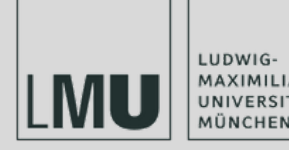

## 07.-10. März 2022

V O N M Ü N C H E N

# **Funktionen, die man kennen sollte**

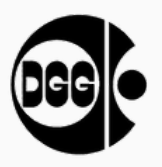

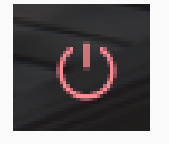

Die Konferenzräume **verlassen**.

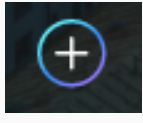

Den +Button bitte **nicht benutzen**.

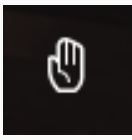

Sich melden um in der Lecture Hall **auf die Bühne zu gelangen**.

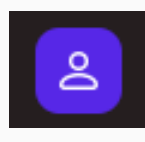

 $\hat{\mathbf{C}}$ 

Eine **Übersicht aller Räume** ein- und ausblenden. Einige sind in Unterräumen gruppiert.

Nutzen Sie den privaten & öffentlichen **Chat** um mit Anderen zu schreiben.

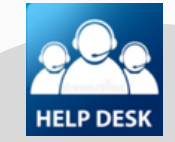

Besuchen Sie den **Help Desk** für technische Hilfe.

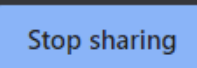

**Beenden Sie das Teilen** des Bildschirms auf der Bühne.

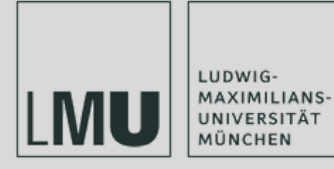

07.-10. März 2022

V O N M Ü N C H E N

## **Geräteeinstellungen beachten**

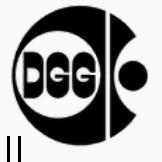

Je nachdem welche Geräte (Kamera/Webcam und Mikrofon) benutzt werden soll, kann dies bereits beim Betreten der Konferenzräume eingestellt werden. Es gibt jedoch auch die Möglichkeit es in SpatialChat zu ändern. Dies kann hin und wieder auch der Grund eines Ausfalls sein. Dann die Einstellungen überprüfen.

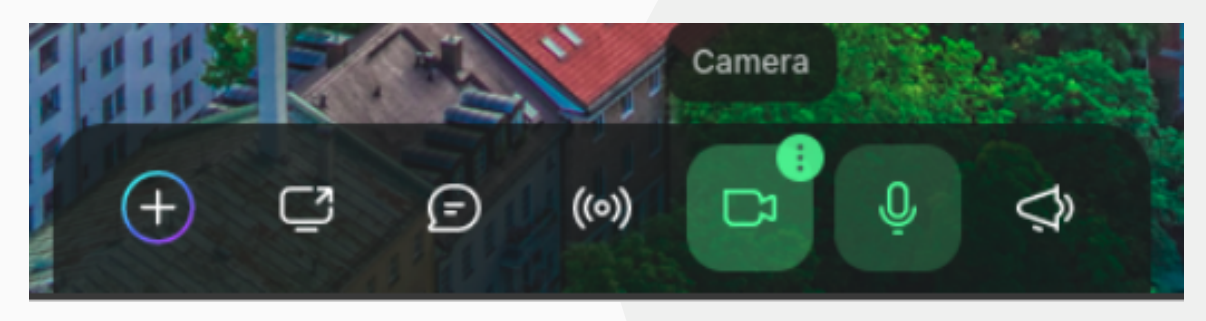

- Stellen Sie ihr **Mikrofon bitte auf stumm** wenn sie es nicht gerade verwenden.
- Kontrollieren Sie, ob Sie ihre **Geräte im Browser freigegeben** sind und ob im  $\bullet$ Zweifel die nötigen **Cookie Einstellungen** gesetzt sind.

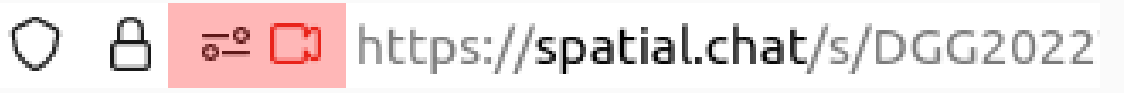

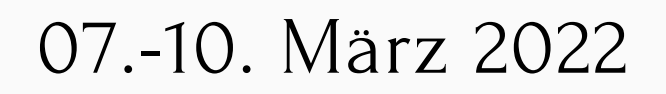

V O N M Ü N C H E N

# **82. Jahrestagung DGG 2022**

LUDWIG

## **Wichtiges fürs Präsentieren**

- Alle Vorträge werden in der Lecture Hall von SpatialChat stattfinden.
- Wer auf die Bühne möchte um zu präsentieren oder Fragen verbal zu stellen, der muss den **Raise-Hand Button** aktivieren (unteres Menü, links!) Wird man zugelassen, so erscheint der **Become-a-Speaker Button**. Become a speaker
- Zum Präsentieren wird der Bildschirm über den **Share-Screen Button** geteilt.
	- Hierfür empfielt es sich **zwei Bildschirme** zu haben um so sowohl die Präsentation wie auch die Bühne zu sehen.
	- Wir empfehlen hierfür die Präsentation als **PDF-Präsentation** aufzurufen.
	- Bei **PowerPoint** empfehlen wir, die Präsentationseinstellungen zu ändern damit sich die Präsentation nur in einem Fenster öffnet und nicht alle Bildschirme belegt. [Mehr](https://www.tippscout.de/powerpoint-praesentation-in-fenster-starten.html)
	- Bei **Browser-Präsentationen** bitte ein separates Fenster zum teilen öffnen.  $\bigcirc$

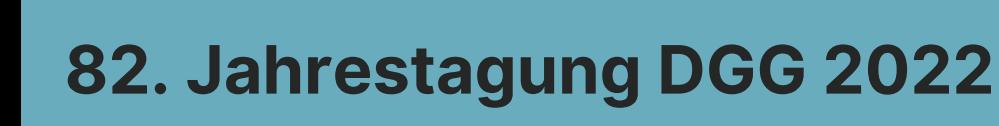

LUDWIG

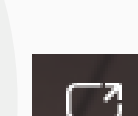

₾

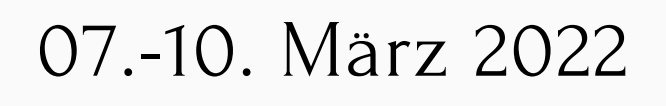

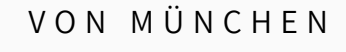

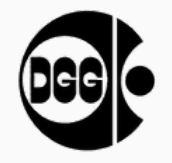

#### **Weitere Information auf der Tagungswebsite**

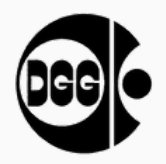

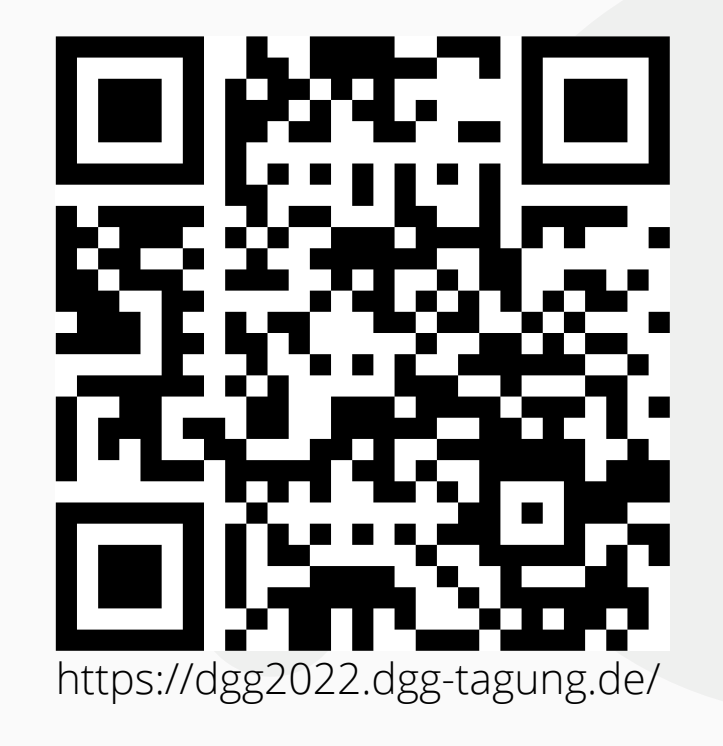

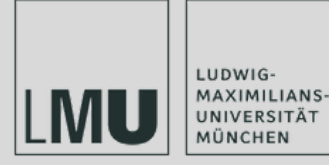

#### 07.-10. März 2022

V O N M Ü N C H E N